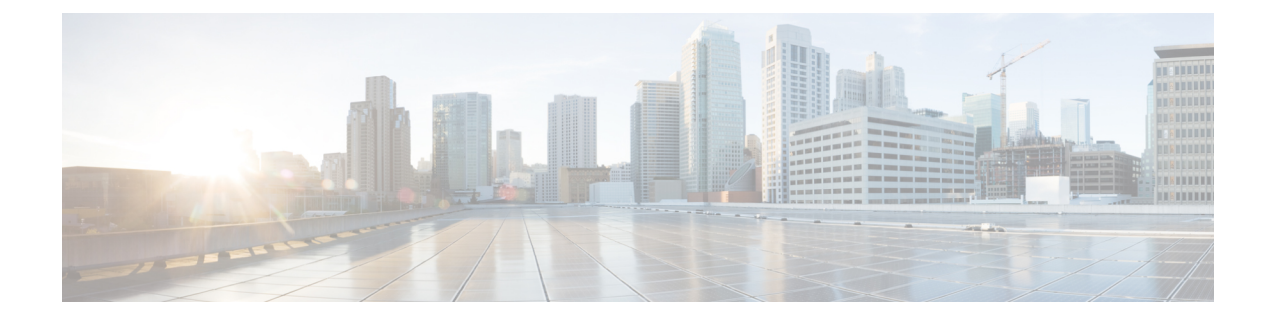

# ディザスタリカバリ**(**バックアップおよび 復元**)**

この章は、次の項で構成されています。

- スタンドアロン DCNM セットアップでの Cisco DCNM [およびアプリケーション](#page-0-0) データの [バックアップおよび復元](#page-0-0), on page 1
- ネイティブ HA セットアップでの Cisco DCNM [およびアプリケーション](#page-1-0) データのバック [アップおよび復元](#page-1-0), on page 2
- Cisco DCNM シングル HA [ノードのリカバリ](#page-3-0) (4 ページ)

## <span id="page-0-0"></span>スタンドアロン **DCNM** セットアップでの **Cisco DCNM** お よびアプリケーションデータのバックアップおよび復元

分析およびトラブルシューティングのために、Cisco DCNMアプリケーションデータのバック アップを作成できます。

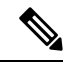

リリース11.3(1) では、sysadmin と root ユーザーのパスワードは同一ではありません。11.5(1) にアップグレードすると、sysadmin および root ユーザーのパスワードは保持されます。 **Note**

ただし、アップグレード後にCisco DCNMでバックアップと復元を実行すると、sysadmin ユー ザーはrootユーザーからパスワードを継承するため、両方のユーザーが同じパスワードを持ち ます。復元が完了したら、両方のユーザーのパスワードを変更できます。

Cisco DCNMおよびアプリケーションデータのバックアップを作成するには、次の作業を実行 します。

#### **Procedure**

ステップ **1** SSH を使用して Cisco DCNM アプライアンスにログインします。

<span id="page-1-1"></span>ステップ **2 appmgr backup** コマンドを使用してアプリケーション データのバックアップを取得します。

dcnm# **appmgr backup**

リリース11.4(1) 以降、Cisco DCNM では、バックアップをリモート scp サーバに保存できる cron ジョブを設定できます。スケジュール バックアップを設定するために、**appmgr backup schedule** コマンドを使用します。

dcnm# **appmgr backup schedule [day] <hh<hh>:<mm>** [destination <user>@<host>:[<dir>]]

バックアップ ファイルを安全な場所にコピーし、DCNM アプライアンスをシャットダウンし ます。

- ステップ **3** インストールされている VM を右クリックし、**[**電源 **(Power)] > [**電源オフ **(Power Off)]** を選択 します。
- ステップ **4** 新しい DCNM アプライアンスを展開します。
- ステップ **5** VM の電源がオンになったら、**[**コンソール **(Console)]** タブをクリックします。 DCNM アプライアンスが設定されていることを示すメッセージが画面に表示されます。 復元プロセスを続行するには、ブラウザに URL をコピーして貼り付けます。
- ステップ **6** DCNM Web インストーラ UI で、**[**開始 **(Get Started)]** をクリックします。
- ステップ **7** Cisco DCNM インストーラの画面で、 オプション ボタンを選択します。 [ステップ](#page-1-1) 2, on page 2 で生成されたバックアップ ファイルを選択します。 DCNM の展開を続行します。
- ステップ **8** [概要 (Summary)] タブで、設定の詳細を確認します。

前のタブに移動して設定を変更するには、**[**前 **(previous)]** をクリックします。**[**インストールの 開始 **(Start Installation)]** をクリックし、選択した展開モードの Cisco Dcnm 仮想アプライアン ス インストールを完了します。

進行状況バーが表示され、完了したパーセンテージ、動作の説明、およびインストール中の経 過時間が表示されます。

経過表示バーに 100% と表示されたら、**[**続行 **(Continue)]** をクリックします。

<span id="page-1-0"></span>ステップ **9** データが復元されたら、**appmr status all** コマンドを使用してステータスを確認します。

### ネイティブ **HA** セットアップでの **Cisco DCNM** およびアプ リケーション データのバックアップおよび復元

分析およびトラブルシューティングのために、Cisco DCNMアプリケーションデータのバック アップを作成できます。

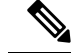

リリース11.3(1) では、sysadmin と root ユーザーのパスワードは同一ではありません。11.5(1) にアップグレードすると、sysadmin および root ユーザーのパスワードは保持されます。 **Note**

ただし、アップグレード後にCisco DCNMでバックアップと復元を実行すると、sysadmin ユー ザーはrootユーザーからパスワードを継承するため、両方のユーザーが同じパスワードを持ち ます。復元が完了したら、両方のユーザーのパスワードを変更できます。

ネイティブHAセットアップでデータのバックアップと復元を実行するには、次の作業を実行 します。

#### **Before you begin**

アクティブ ノードが動作しており、機能していることを確認します。

#### **Procedure**

- <span id="page-2-0"></span>ステップ **1** アクティブ ノードが動作しているかどうかを確認します。それ以外の場合は、フェールオー バーをトリガします。
- ステップ **2** SSH を使用して Cisco DCNM アプライアンスにログインします。
- ステップ **3** アクティブおよびスタンバイの両方のアプライアンスで**appmgrbackup**コマンドを使用して、 アプリケーション データのバックアップを取得します。

dcnm1# **appmgr backup** dcnm2 **appmgr backup**

リリース11.4(1) 以降、Cisco DCNM では、バックアップをリモート scp サーバに保存できる cron ジョブを設定できます。スケジュール バックアップを設定するために、**appmgr backup schedule** コマンドを使用します。

dcnm# **appmgr backup schedule [day] <hh<hh>:<mm>** [destination <user>@<host>:[<dir>]]

アクティブおよびスタンバイの両方のアプライアンスのバックアップファイルを安全な場所に コピーし、DCNM アプライアンスをシャットダウンします。

- ステップ **4** インストールされている VM を右クリックし、**[**電源 **(Power)] > [**電源オフ **(Power Off)]** を選択 します。
- ステップ **5** 新しい DCNM アプライアンスをネイティブ HA モードで展開します。
- ステップ **6** アクティブおよびスタンバイアプライアンスの両方で、VMの電源をオンにした後、**[**コンソー ル **(Console)]** タブをクリックします。 DCNM アプライアンスが設定されていることを示すメッセージが画面に表示されます。 復元プロセスを続行するには、ブラウザに URL をコピーして貼り付けます。
- ステップ **7** DCNM Web インストーラ UI で、**[**開始 **(Get Started)]** をクリックします。
- ステップ **8** Cisco DCNM インストーラの画面で、 オプション ボタンを選択します。

ステップ [ステップ](#page-2-0) 3, on page 3 で生成されたバックアップ ファイルを選択します。

パラメータの値は、バックアップファイルから読み取られ、自動入力されます。必要に応じて 値を変更します。

DCNM の展開を続行します。

ステップ **9** [概要 (Summary)] タブで、設定の詳細を確認します。

前のタブに移動して設定を変更するには、**[**前 **(previous)]** をクリックします。**[**インストールの 開始 **(Start Installation)]** をクリックし、選択した展開モードの Cisco Dcnm 仮想アプライアン ス インストールを完了します。

進行状況バーが表示され、完了したパーセンテージ、動作の説明、およびインストール中の経 過時間が表示されます。

経過表示バーに 100% と表示されたら、**[**続行 **(Continue)]** をクリックします。

ステップ **10** データが復元されたら、**appmr status all** コマンドを使用してステータスを確認します。

### <span id="page-3-0"></span>**Cisco DCNM** シングル **HA** ノードのリカバリ

ここでは、シナリオについて詳しく説明し、Cisco DCNM シングル HA ノードをリカバリする 手順について説明します。

次の表では、Cisco DCNM ネイティブ HA セットアップで、1 つまたは両方のノードで障害が 発生した場合のすべてのリカバリ手順について詳しく説明します。

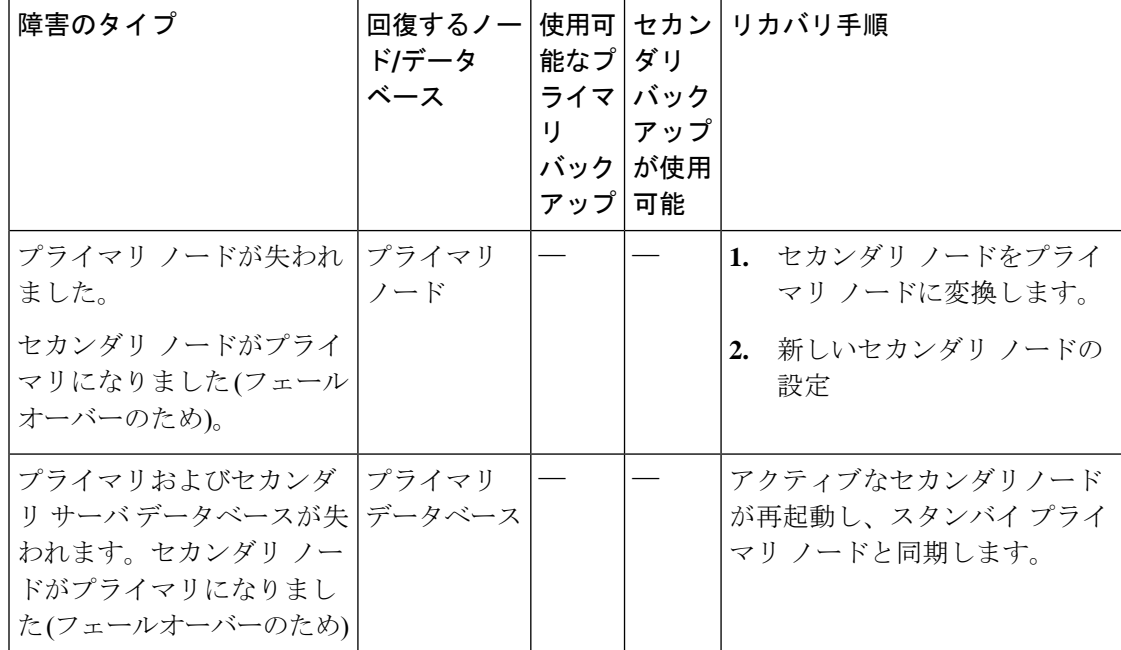

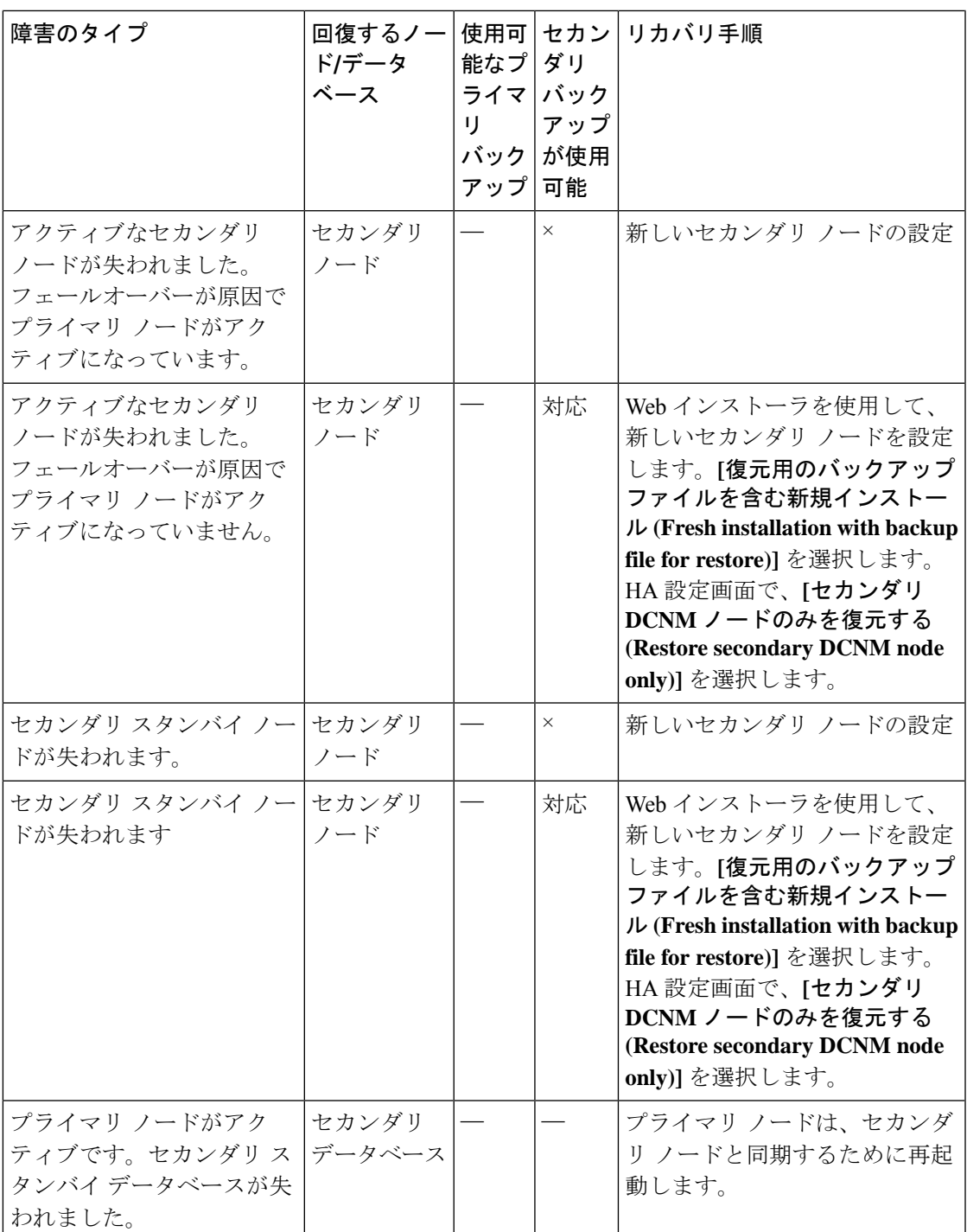

### セカンダリ ノードからプライマリ ノードへの変換

セカンダリ ノードをプライマリ ノードに変換するには、次の手順を実行します。 **1.** セカンダリ ノードで SSH を使用して DCNM サーバにログインします。

- **2. appmgr stopall** コマンドを使用して、セカンダリ ノード上のすべてのアプリケーションを 停止します。
- **3.** ha-setup.properties ファイルに移動します。
- **4.** セカンダリ ノードをプライマリ ノードとして設定するには、ノード ID を 1 に設定しま す。

NODE\_ID 1

セカンダリ ノードのノード ID を 1 に変更した後、サーバを再起動します。古いセカンダリが 新しいプライマリ ノードとして再起動します。失われたプライマリをセカンダリ ノードとし てみなし、新しいセカンダリ ノードを設定します。

#### でのセカンダリ ノードの設定

セカンダリ ノードを から設定するには、次の手順を実行します。

**1.** スタンドアロン Cisco DCNM をインストールします。失われたセカンダリ ノードと同じ設 定を使用します。

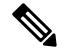

- プライマリノードが失われ、古いセカンダリノードがプライマリノードに変換された場合は、 失われたプライマリ設定で新しいスタンドアロン ノードを設定します。 (注)
	- **2.** SSH を使用して新しい DCNM スタンドアロン サーバにログインし、**appmgr stop all** コマ ンドを使用してすべてのアプリケーションを停止します。
	- **3.** appmgr root-access permit を使用して、新しいノードの **/root** ディレクトリへのア クセスを提供します。
	- **4.** SSH を使用してプライマリ ノードにログオンし、**appmgr stopall** コマンドを使用してすべ てのアプリケーションを停止します。
	- **5.** appmgr root-access permit を使用して、プライマリ ノードの **/root** ディレクトリへ のアクセスを提供します。
	- **6.** プライマリノードで、/root/.DO\_NOT\_DELETEファイルを編集します。プライマリノー ドで **NATIVE\_HA\_STATUS** パラメータを **NOT\_TRIGGERED** に設定します。
	- **7. appmgr setupnative-ha active** コマンドを使用して、プライマリ ノードをアクティブとして 設定します。
	- **8. appmgr setupnative-ha secondary** コマンドを使用して、セカンダリ ノードをスタンバイと して設定します。